**Outlook 2013** 

Markus Krimm, Linda York

1. Ausgabe, 1. Aktualisierung, Juni 2013

## **Grundlagen**

OL2013

٦

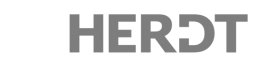

# 5 Den Überblick über Ihre E-Mails behalten

#### **In diesem Kapitel erfahren Sie**

- $\vee$  wie Sie E-Mails im Anzeigebereich bearbeiten
- v wie Sie die Anzeige optimieren
- $\vee$  wie Sie Zustelloptionen zuweisen
- $\vee$  wie Sie E-Mails nach Unterhaltung sortieren und verwalten
- v welche Sicherheitsrichtlinien Sie beim E-Mail-Austausch beachten sollten

#### **Voraussetzungen**

 $\vee$  E-Mails senden und E-Mails empfangen

### 5.1 E-Mails im Anzeigebereich bearbeiten

#### Den Anzeigebereich effektiv nutzen

Viele Informationen über Ihre E-Mails erhalten Sie direkt im Anzeigebereich:

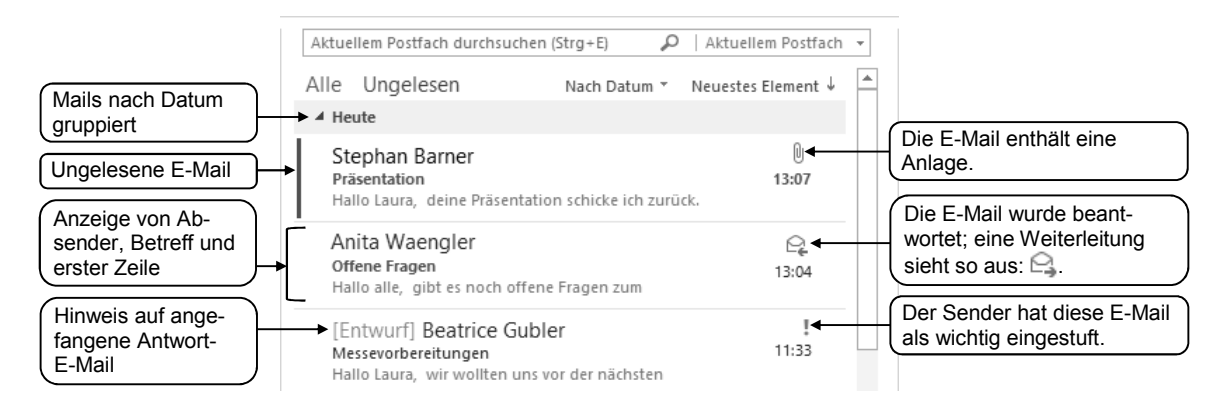

Zeigen Sie auf eine E-Mail, um wichtige Bearbeitungsmöglichkeiten einzublenden:

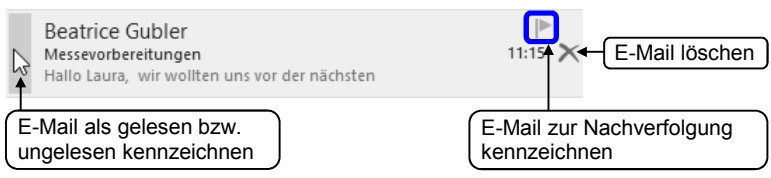

#### Eine Liste Ihrer ungelesenen E-Mails anzeigen

Sie können schnell einen Überblick über Ihre ungelesenen E-Mails erhalten:

- Klicken Sie im Anzeigebereich auf *Ungelesen*  $\mathcal{D}$ .
- f Um wieder alle E-Mails anzuzeigen, klicken Sie auf *Alle* .

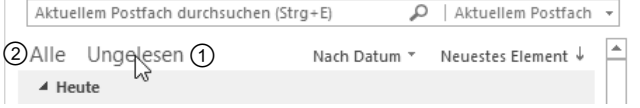

### Gruppen reduzieren und erweitern

 $\blacktriangleright$  Klicken Sie auf  $\blacktriangleleft$  0, um eine Gruppe zu reduzieren.

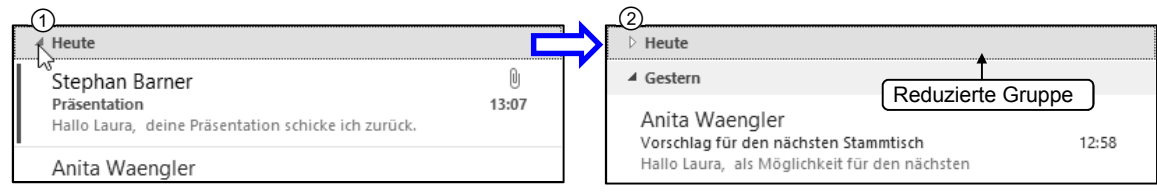

**F** Erweitern Sie eine Gruppe wieder mit einem Klick auf  $\mathbb{R}$  2.

Falls erwünscht können Sie alle Gruppen in einem Vorgang reduzieren bzw. erweitern:

f Klicken Sie im Register *ANSICHT* in der Gruppe *Anordnung* auf *Erweitern*/*Reduzieren* und wählen Sie *Alle Gruppen reduzieren* bzw. *Alle Gruppen erweitern*.

Eine Gruppe können Sie als Einheit bearbeiten. Löschen Sie beispielsweise alle E-Mails in einer Gruppe, indem Sie mit rechts auf die Gruppenkopfzeile klicken und *Löschen* wählen.

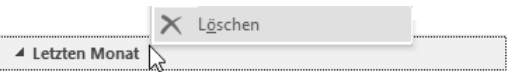

Neuestes Element +

Datum Von

An Kategorien

Größe

N

Kennzeichen: Startdatum Kennzeichen: Fällig am

### E-Mails neu sortieren und gruppieren

Die Reihenfolge der E-Mails im Anzeigebereich können Sie so ändern, dass die ältesten E-Mails zuerst angezeigt werden:

f Klicken Sie im Anzeigebereich auf *Neuestes Element*.

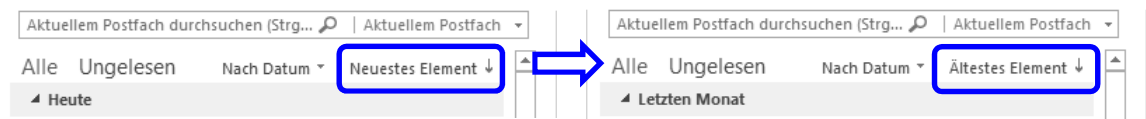

f Um die ursprüngliche Reihenfolge wiederherzustellen, klicken Sie auf *Ältestes Element*.

Nach Datum T Sie können bei Bedarf Ihre E-Mails nach anderen Kriterien sortieren. Möchten Sie beispielsweise einen Überblick über die E-Mails von einem bestimmten Absender erhalten, gehen Sie wie folgt vor:

f Klicken Sie oben im Anzeigebereich auf *Nach Datum* und wählen Sie die gewünschte Gruppierung aus. (Wählen Sie *Von*, um die E-Mails nach Absender zu sortieren.)

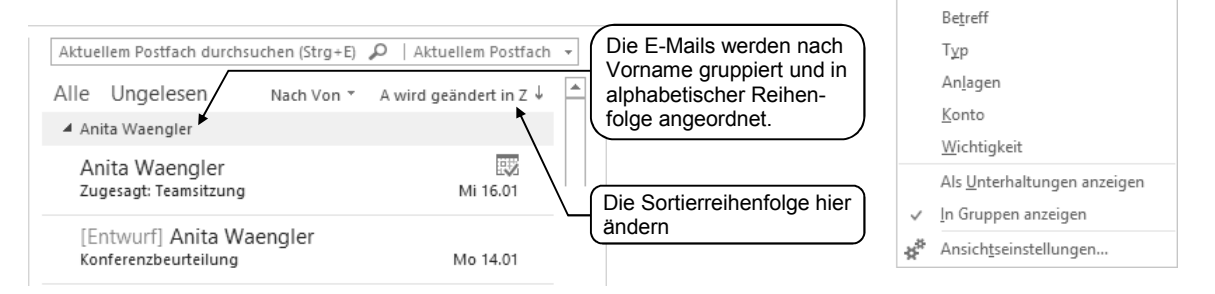

Wird der Anzeigebereich in der Tabellenansicht angezeigt, klicken Sie mit rechts auf eine Spalte und wählen Sie *Anordnen nach* (1), vgl. nachfolgende Abbildung, um die Sortierung zu ändern.

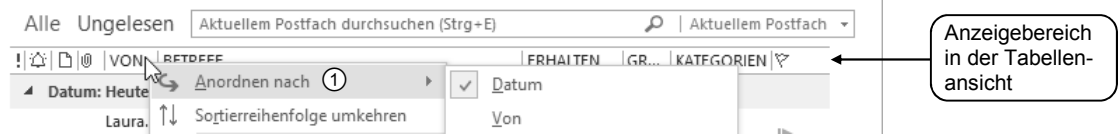

### E-Mails zur Nachverfolgung kennzeichnen

Sie können eine E-Mail jederzeit zur Wiedervorlage bzw. zur Nachverfolgung in Ihre Aufgabenliste aufnehmen. Die E-Mail bleibt erhalten und erscheint als neue Aufgabe im Ordner *Aufgaben*. Standardmäßig wird die Fälligkeit auf *Heute* gesetzt. Gehen Sie wie folgt vor:

Zeigen Sie im Anzeigebereich auf die E-Mail und klicken Sie auf  $\blacktriangleright$ .

Wenn Sie in der Navigationsleiste auf *Aufgaben* zeigen, erscheint die neue Aufgabe in der Schnellübersicht. Der Vermerk *Zur Nachverfolgung* wird zusätzlich in die Infozeile der E-Mail eingefügt:

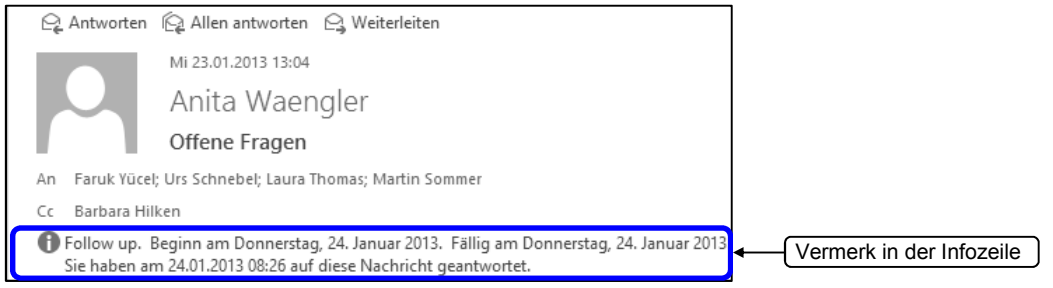

Möchten Sie die Aufgabe als erledigt markieren, gehen Sie wie folgt vor:

 $\blacktriangleright$  Klicken Sie im Anzeigebereich auf  $\blacktriangleright$ .

**Sie möchten …**

Die Kennzeichnung ändert sich in  $\checkmark$ . Durch nochmaliges Klicken auf  $\checkmark$  können Sie die erledigte E-Mail wieder als Aufgabe aufnehmen.

Sie können diese Funktion Ihren Erfordernissen anpassen:

Klicken Sie mit der rechten Maustaste auf rund nehmen Sie eine der folgenden Einstellungen vor:

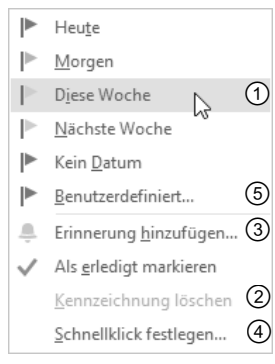

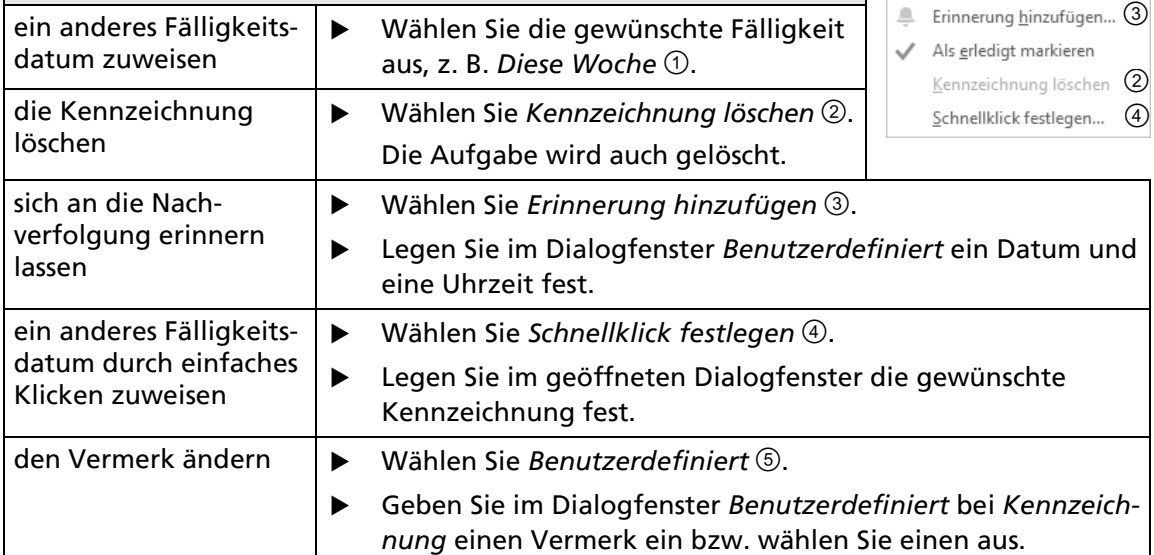

#### Ausgehende E-Mails zur Nachverfolgung kennzeichnen

Sie erstellen beispielsweise eine E-Mail mit der Mitteilung, dass Sie Ihren Bericht bis Freitag abgeben werden. Diese E-Mail möchten Sie gleichzeitig zur Nachverfolgung als Aufgabe aufnehmen.

f Legen Sie im Formular *Nachricht* im Register *NACHRICHT* in der Gruppe *Kategorien* über *Nachverfolgung* das gewünschte Fälligkeitsdatum fest.

Nach dem Senden wird die E-Mail als Aufgabe im Modul *Aufgaben* eingetragen. Im Modul *Nachricht* im Ordner *Gesendete Elemente* wird die E-Mail zur Nachverfolgung gekennzeichnet und der entsprechende Vermerk erscheint in der Infozeile der E-Mail. Beim Empfänger hat die E-Mail weder eine Kennzeichnung noch einen Vermerk.

### Die Vorschau auf Nachrichten anpassen

Der Anfang jeder Nachricht wird einzeilig im Anzeigebereich dargestellt. Dies können Sie ändern und bis zu drei Zeilen anzeigen oder auch die Vorschau ausschalten.

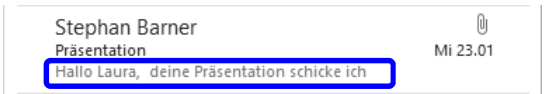

f Klicken Sie im Register *ANSICHT* in der Gruppe *Anordung* auf *Nachrichtenvorschau* und wählen Sie den gewünschten Eintrag.

## 5.2 Nach E-Mails suchen

### Das Suchfeld nutzen

Schnell können Sie eine bestimmte E-Mail ausfindig machen, wenn Sie beispielsweise viele E-Mails in Ihrem Posteingang haben und nach einer suchen möchten, die Sie von der Firma *Olexa* erhalten haben.

Die Suchfunktion steht in allen Outlook-Modulen zur Verfügung und der Umgang damit ist immer gleich. Im Modul *Nachricht* werden standardmäßig alle E-Mail-Ordner Ihres Postfachs durchsucht. In den Modulen *Kalender*, *Personen* und *Aufgaben* wird standardmäßig der aktuelle Ordner durchsucht.

 $\blacktriangleright$  Geben Sie im Suchfeld  $\textcircled{1}$  den Suchbegriff ein, hier *Olexa*.

> Während der Eingabe wird das Suchergebnis direkt angezeigt und es erscheinen nur noch die Elemente, in denen der Suchbegriff enthalten ist. Der Suchbegriff wird im Anzeigebereich gelb markiert.

 $\blacktriangleright$  Klicken Sie im Suchfeld auf  $x$ , um wieder alle E-Mails anzuzeigen.

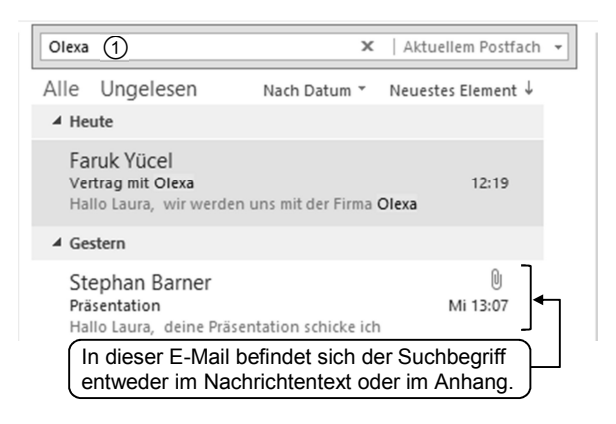

## Mit Suchtools gezielter suchen

Wenn Sie in das Suchfeld klicken, wird das zusätzliche Register *SUCHEN* eingeblendet. Hier können Sie Ihre Suchkriterien verfeinern bzw. den Suchbereich ausdehnen.

Alle E-Mails wieder anzeigen und zum Register *START* wechseln

ä٢

 $\blacktriangleright$  Gekennzeichnet

! Wichtig

+ Weitere

 $\mathbf x$ 

Suche

schließen

Schließen

Eine Suche wiederholen

 $\overline{0}$ 

e

DATEI ORDNER START SENDEN/EMPFANGEN ANSICHT SUCHEN Diese Woche v P Gekennzeichnet Aktuellem Ordne H ه ۱  $\overline{O}$ IUI  $\circ$ Ä <sup>0</sup><sub>[11]</sub> Gesendet an  $\sim$  | Wichtig Linterordner Ältere Ergebnisse Allen Aktuelle Von Betreff Hat Kategorisiert Alle Outlook-Elemente  $\ominus$  Ungelesen · Weitere berücksichtigen Postfäch rn Postfa Anlagen **Sereich** ehnicc Verfeinern Alle Module Alle Unterordner des aktuell Erweiterte Suche durchführen markierten Ordners einbeziehen durchsuchen oder Suchoptionen ändern Nutzen Sie die Suchfilter in der Gruppe *Ver-***SLICHEN** *feinern,* um nach bestimmten Kriterien zu  $[]$ ПU suchen. Wollen Sie beispielsweise eine E-Mail Von Betreff Hat<br>1 2 Anlagen Hat Kategorisiert Von

Die Suche auf einen bestimmten E-Mail-Ordner beschränken

SUCHTOOL

finden, die Sie vor einem Monat von Ihrem Kollegen Martin Sommer zum Thema *Schulung* erhalten haben, gehen Sie wie folgt vor:

- f Klicken Sie im Register *SUCHEN* in der Gruppe *Verfeinern* auf *Von* .
- f Ersetzen Sie den markierten Text im Suchfeld durch den Namen *Sommer*.
- Betätigen Sie Betreff 2.

Andere Postfächer, falls vorhanden, einbeziehen

> $\leftrightarrow$  $\Box$

- f Ersetzen Sie den markierten Text im Suchfeld durch den Begriff *Schulung*.
- f Klicken Sie auf den Pfeil neben *Diese Woche* und wählen Sie *Letzten Monat*.
- Betätigen Sie anschließend x, um wieder alle E-Mails anzuzeigen.

## 5.3 E-Mails nach Unterhaltung gruppieren

### E-Mails nach thematischem Zusammenhang auflisten

Wenn Sie Antworten auf eine E-Mail erhalten, können Sie diese im Anzeigebereich nach Unterhaltung (Diskussionsfaden) anordnen, und zwar mit der neuesten Antwort an oberster Stelle. Somit können Sie thematische Zusammenhänge schneller erkennen und die Gruppierungen effizient bearbeiten.

Die Gruppierung nach Unterhaltung aktivieren bzw. deaktivieren Sie wie folgt:

- f Klicken Sie oben im Anzeigebereich auf *Nach Datum* und wählen Sie *Als Unterhaltungen anzeigen*.
- f Klicken Sie im Rückfragefenster auf *Diesem Ordner*.

 E-Mails in einem Unterhaltungsstrang werden gruppiert. Absender, Betreff und 1. Zeile der neuesten E-Mail erscheinen in der Unterhaltungskopfzeile. Zusätzlich wird die Anzahl der ungelesenen E-Mails in Klammern angezeigt.

09:33

Marina Ducci; Anita Waengler; Eric S... (2) Neuer Webauftritt Hallo Laura, danke für deine Bemühungen. Der

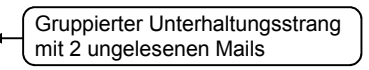

Erweitern Sie die Unterhaltung mit einem Klick auf D.

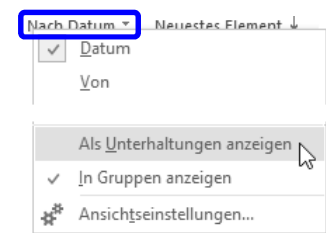

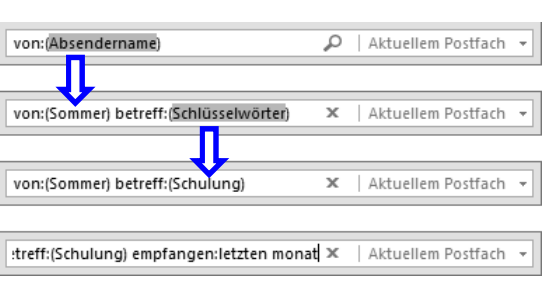

<sup>®</sup> Gesendet an ™

△ Ungelesen

Verfeinern

 $\mathcal{D}$ 

Suchvorgänge +

Zuletzt verwendete Suchtools

Optionen

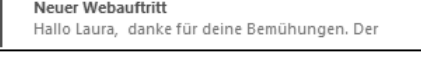